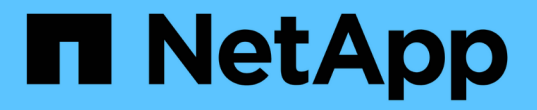

## 開啟和關閉電源控制器 StorageGRID 11.7

NetApp April 12, 2024

This PDF was generated from https://docs.netapp.com/zh-tw/storagegrid-117/sg6000/shutting-downsg6000-cn-controller.html on April 12, 2024. Always check docs.netapp.com for the latest.

# 目錄

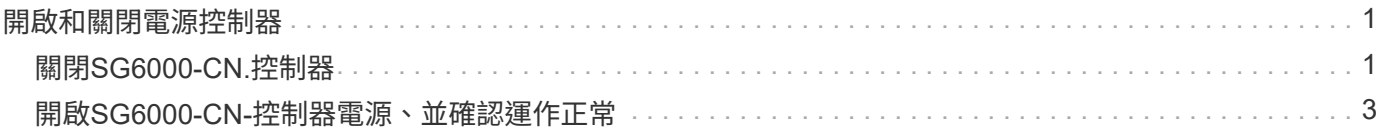

## <span id="page-2-0"></span>開啟和關閉電源控制器

### <span id="page-2-1"></span>關閉**SG6000-CN.**控制器

關閉SG6000-CN-控制器以執行硬體維護。

開始之前

• 您已實際找到需要在資料中心進行維護的SG6000-CN.控制器。請參閱 ["](https://docs.netapp.com/zh-tw/storagegrid-117/sg6000/locating-controller-in-data-center.html)[在資料中心找到控制器](https://docs.netapp.com/zh-tw/storagegrid-117/sg6000/locating-controller-in-data-center.html)["](https://docs.netapp.com/zh-tw/storagegrid-117/sg6000/locating-controller-in-data-center.html)。

關於這項工作

為了避免服務中斷、請在關閉控制器之前、確認所有其他儲存節點均已連接至網格、或在可接受服務中斷期間的 排程維護期間關閉控制器。請參閱相關資訊 ["](https://docs.netapp.com/zh-tw/storagegrid-117/monitor/monitoring-system-health.html#monitor-node-connection-states)[監控節點連線狀態](https://docs.netapp.com/zh-tw/storagegrid-117/monitor/monitoring-system-health.html#monitor-node-connection-states)["](https://docs.netapp.com/zh-tw/storagegrid-117/monitor/monitoring-system-health.html#monitor-node-connection-states)。

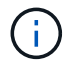

如果您曾經使用過僅建立物件複本的ILM規則、則必須在排程的維護期間關閉控制器。否則、在 此程序期間、您可能會暫時失去對這些物件的存取權。+查看資訊生命週期管理的物件管理資訊。

步驟

1. 關閉 SG6000-CN 控制器。

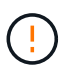

您必須輸入下列指定的命令、以控制裝置的關機。最佳做法是盡可能執行管制關機、以避免 不必要的警示、確保完整記錄可用、並避免服務中斷。

a. 如果您尚未登入網格節點、請使用 PuTTY 或其他 ssh 用戶端登入:

i. 輸入下列命令: ssh admin@*grid\_node\_IP*

ii. 輸入中所列的密碼 Passwords.txt 檔案:

iii. 輸入下列命令以切換至root: su -

iv. 輸入中所列的密碼 Passwords.txt 檔案:

當您以root登入時、提示會從變更 s 至 #。

b. 關閉SG6000-CN-控制器:+ **shutdown -h now**

此命令可能需要10分鐘才能完成。

2. 請使用下列其中一種方法來驗證SG6000-CN-控制器是否已關機:

◦ 查看控制器正面的藍色電源LED、確認其已關閉。

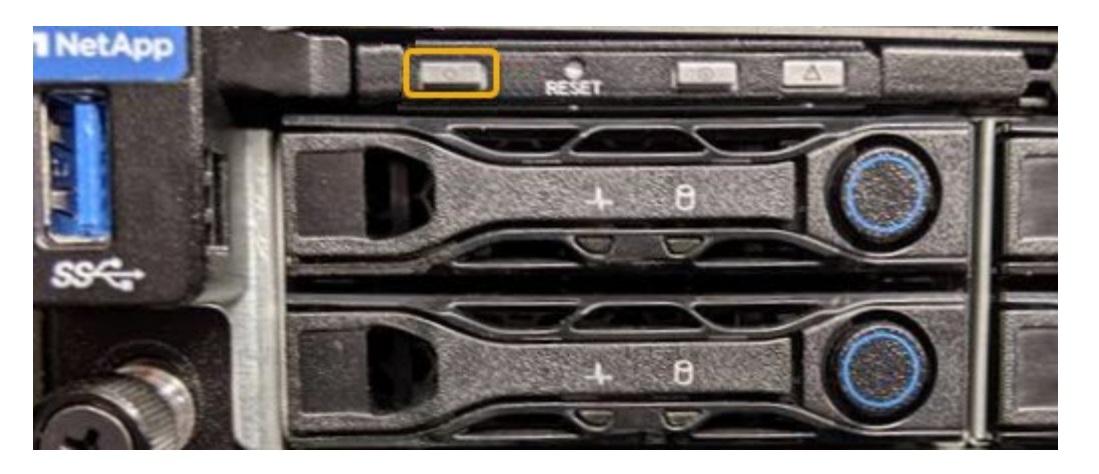

◦ 查看控制器背面兩個電源供應器上的綠色LED、確認它們以正常速度(約每秒一次閃爍)閃爍。

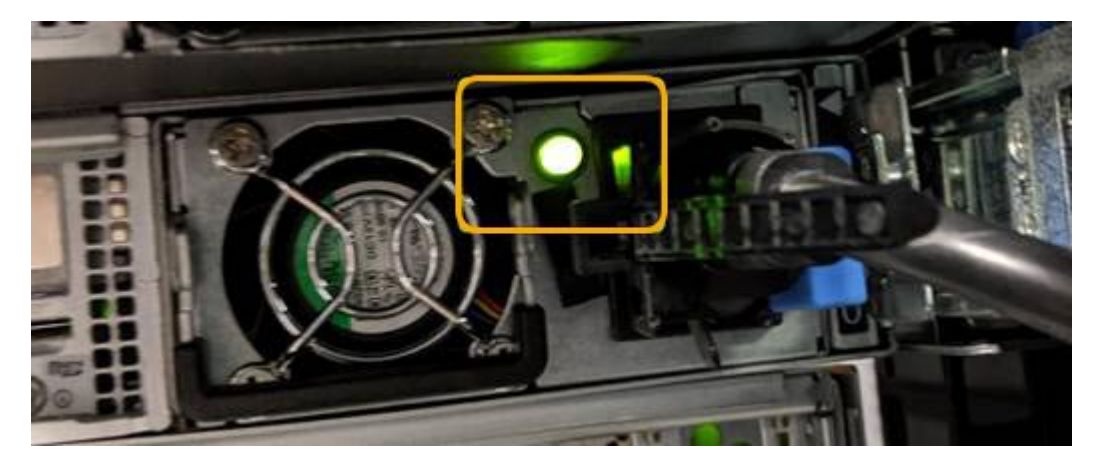

◦ 使用控制器BMC介面:

i. 存取控制器BMC介面。

### ["](https://docs.netapp.com/zh-tw/storagegrid-117/installconfig/accessing-bmc-interface.html)[存取](https://docs.netapp.com/zh-tw/storagegrid-117/installconfig/accessing-bmc-interface.html)[BMC](https://docs.netapp.com/zh-tw/storagegrid-117/installconfig/accessing-bmc-interface.html)[介面](https://docs.netapp.com/zh-tw/storagegrid-117/installconfig/accessing-bmc-interface.html)["](https://docs.netapp.com/zh-tw/storagegrid-117/installconfig/accessing-bmc-interface.html)

- ii. 選擇\*電源控制\*。
- iii. 確認「Power Actions(電源動作)」表示主機目前已關閉。

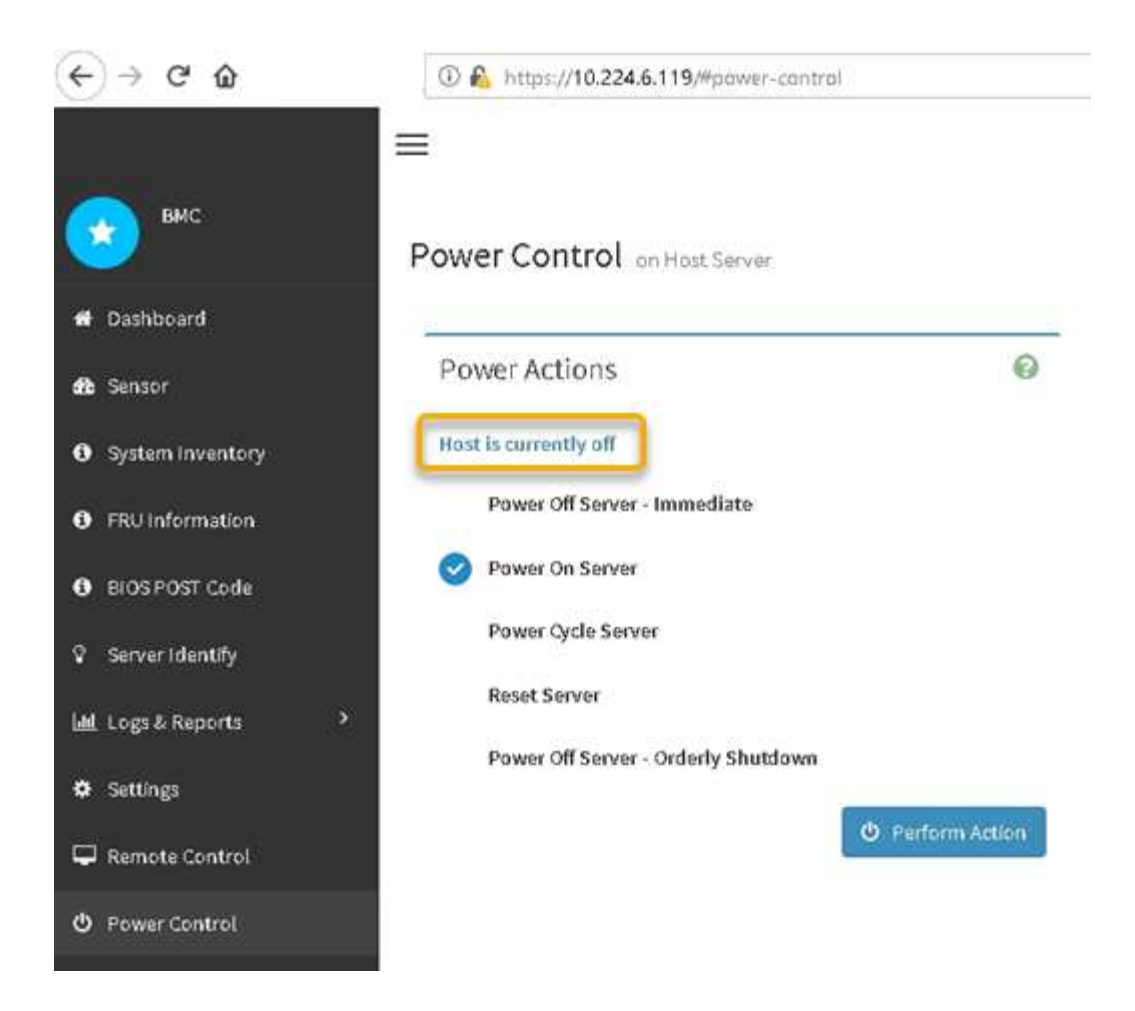

#### 相關資訊

["](https://docs.netapp.com/zh-tw/storagegrid-117/sg6000/removing-sg6000-cn-controller-from-cabinet-or-rack.html)[從機櫃或機架上卸下](https://docs.netapp.com/zh-tw/storagegrid-117/sg6000/removing-sg6000-cn-controller-from-cabinet-or-rack.html)[SG6000-CN.](https://docs.netapp.com/zh-tw/storagegrid-117/sg6000/removing-sg6000-cn-controller-from-cabinet-or-rack.html)[控制器](https://docs.netapp.com/zh-tw/storagegrid-117/sg6000/removing-sg6000-cn-controller-from-cabinet-or-rack.html)["](https://docs.netapp.com/zh-tw/storagegrid-117/sg6000/removing-sg6000-cn-controller-from-cabinet-or-rack.html)

## <span id="page-4-0"></span>開啟**SG6000-CN-**控制器電源、並確認運作正常

完成維護後、開啟控制器電源。

開始之前

• 您已將控制器安裝在機櫃或機架中、並已連接資料和電源線。

["](https://docs.netapp.com/zh-tw/storagegrid-117/sg6000/reinstalling-sg6000-cn-controller-into-cabinet-or-rack.html)[將](https://docs.netapp.com/zh-tw/storagegrid-117/sg6000/reinstalling-sg6000-cn-controller-into-cabinet-or-rack.html)[SG6000-CN-](https://docs.netapp.com/zh-tw/storagegrid-117/sg6000/reinstalling-sg6000-cn-controller-into-cabinet-or-rack.html)[控制器重新安裝到機櫃或機架中](https://docs.netapp.com/zh-tw/storagegrid-117/sg6000/reinstalling-sg6000-cn-controller-into-cabinet-or-rack.html)["](https://docs.netapp.com/zh-tw/storagegrid-117/sg6000/reinstalling-sg6000-cn-controller-into-cabinet-or-rack.html)

• 您已在資料中心實際找到控制器。

["](https://docs.netapp.com/zh-tw/storagegrid-117/sg6000/locating-controller-in-data-center.html)[在資料中心找到控制器](https://docs.netapp.com/zh-tw/storagegrid-117/sg6000/locating-controller-in-data-center.html)["](https://docs.netapp.com/zh-tw/storagegrid-117/sg6000/locating-controller-in-data-center.html)

#### 步驟

1. 開啟SG6000-CN-控制器電源、並使用下列其中一種方法監控控制器LED和開機代碼:

◦ 按下控制器正面的電源開關。

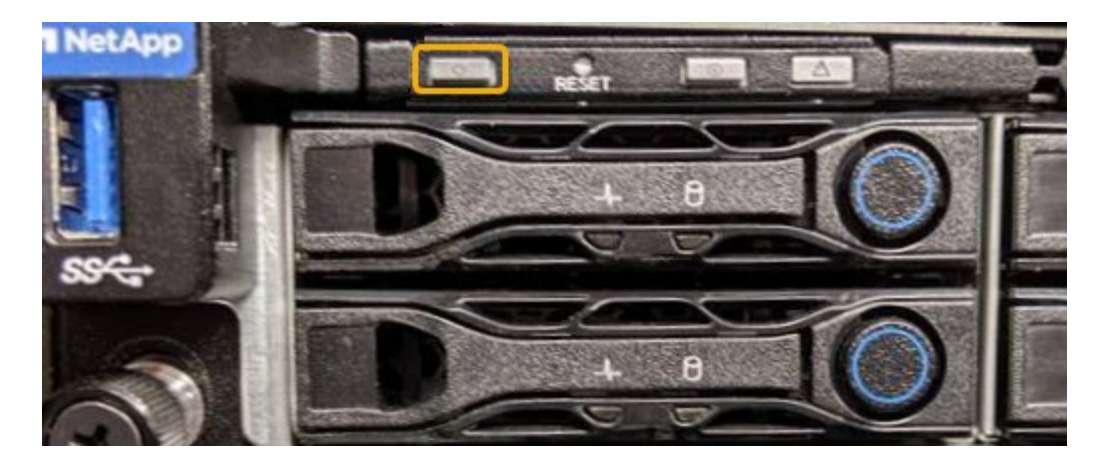

- 使用控制器BMC介面:
	- i. 存取控制器BMC介面。

#### ["](https://docs.netapp.com/zh-tw/storagegrid-117/installconfig/accessing-bmc-interface.html)[存取](https://docs.netapp.com/zh-tw/storagegrid-117/installconfig/accessing-bmc-interface.html)[BMC](https://docs.netapp.com/zh-tw/storagegrid-117/installconfig/accessing-bmc-interface.html)[介面](https://docs.netapp.com/zh-tw/storagegrid-117/installconfig/accessing-bmc-interface.html)["](https://docs.netapp.com/zh-tw/storagegrid-117/installconfig/accessing-bmc-interface.html)

- ii. 選擇\*電源控制\*。
- iii. 選取\*「Power On Server\*」、然後選取\*「Perform Action"(執行動作\*)。

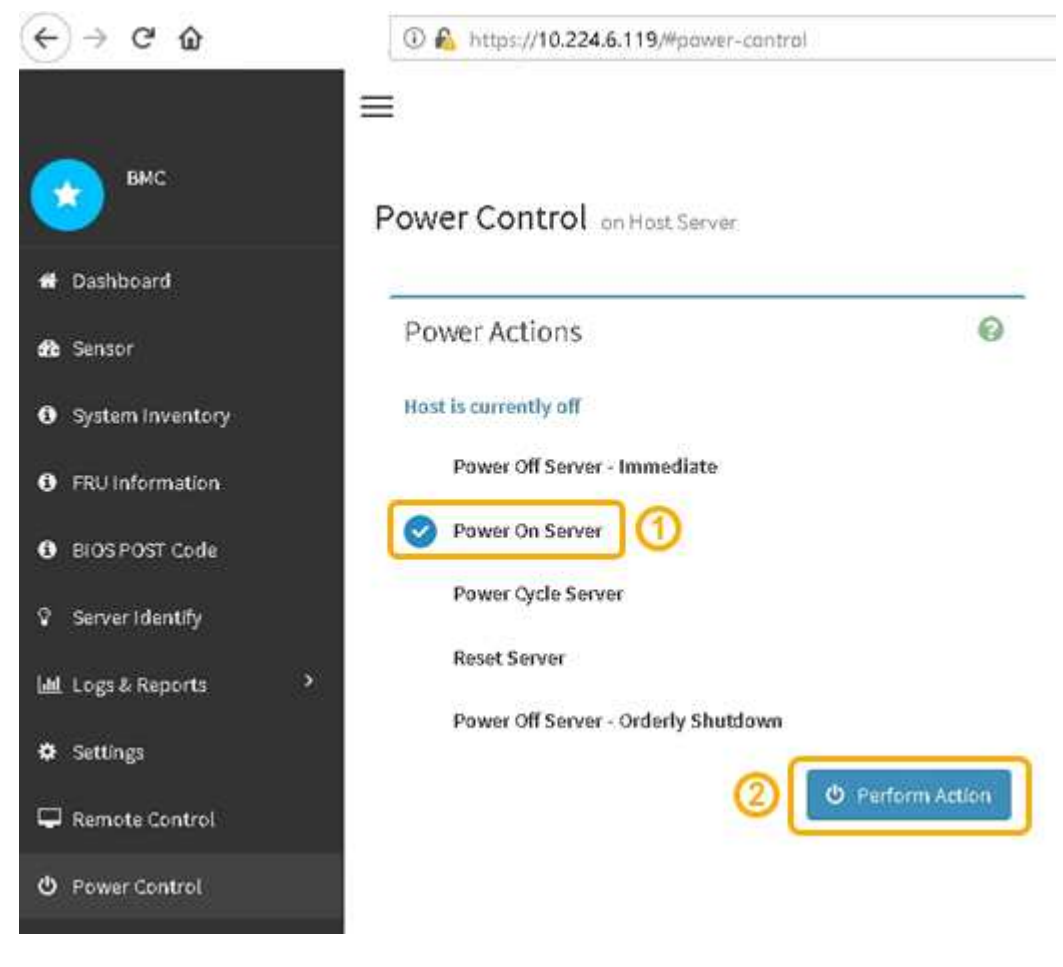

使用BMC介面來監控啟動狀態。

2. 確認應用裝置控制器顯示在Grid Manager中、且沒有警示。

控制器可能需要20分鐘才能在Grid Manager中顯示。

- 3. 確認新的SG6000-CN-控制器完全正常運作:
	- a. 使用Putty或其他ssh用戶端登入網格節點:
		- i. 輸入下列命令: ssh admin@*grid\_node\_IP*
		- ii. 輸入中所列的密碼 Passwords.txt 檔案:
		- iii. 輸入下列命令以切換至root: su -
		- iv. 輸入中所列的密碼 Passwords.txt 檔案:

當您以root登入時、提示會從變更 \$ 至 #。

b. 輸入下列命令並確認傳回預期的輸出: + cat /sys/class/fc\_host/\*/port\_state

預期輸出:

Online Online Online Online

如果未傳回預期的輸出、請聯絡技術支援部門。

c. 輸入下列命令並確認傳回預期的輸出:+ cat /sys/class/fc\_host/\*/speed

預期輸出:

16 Gbit 16 Gbit 16 Gbit 16 Gbit

+ 如果未傳回預期的輸出、請聯絡技術支援部門。

a. 在Grid Manager的「節點」頁面中、確定應用裝置節點已連線至網格、而且沒有任何警示。

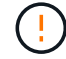

除非此應用裝置有綠色圖示、否則請勿將其他應用裝置節點離線。

4. 選用: 安裝前擋板 (如果已卸下前擋板) 。

相關資訊

["](https://docs.netapp.com/zh-tw/storagegrid-117/installconfig/viewing-status-indicators.html)[檢視](https://docs.netapp.com/zh-tw/storagegrid-117/installconfig/viewing-status-indicators.html)[狀態指](https://docs.netapp.com/zh-tw/storagegrid-117/installconfig/viewing-status-indicators.html)[標](https://docs.netapp.com/zh-tw/storagegrid-117/installconfig/viewing-status-indicators.html)["](https://docs.netapp.com/zh-tw/storagegrid-117/installconfig/viewing-status-indicators.html)

#### 版權資訊

Copyright © 2024 NetApp, Inc. 版權所有。台灣印製。非經版權所有人事先書面同意,不得將本受版權保護文件 的任何部分以任何形式或任何方法(圖形、電子或機械)重製,包括影印、錄影、錄音或儲存至電子檢索系統 中。

由 NetApp 版權資料衍伸之軟體必須遵守下列授權和免責聲明:

此軟體以 NETAPP「原樣」提供,不含任何明示或暗示的擔保,包括但不限於有關適售性或特定目的適用性之 擔保,特此聲明。於任何情況下,就任何已造成或基於任何理論上責任之直接性、間接性、附隨性、特殊性、懲 罰性或衍生性損害(包括但不限於替代商品或服務之採購;使用、資料或利潤上的損失;或企業營運中斷),無 論是在使用此軟體時以任何方式所產生的契約、嚴格責任或侵權行為(包括疏忽或其他)等方面,NetApp 概不 負責,即使已被告知有前述損害存在之可能性亦然。

NetApp 保留隨時變更本文所述之任何產品的權利,恕不另行通知。NetApp 不承擔因使用本文所述之產品而產 生的責任或義務,除非明確經過 NetApp 書面同意。使用或購買此產品並不會在依據任何專利權、商標權或任何 其他 NetApp 智慧財產權的情況下轉讓授權。

本手冊所述之產品受到一項(含)以上的美國專利、國外專利或申請中專利所保障。

有限權利說明:政府機關的使用、複製或公開揭露須受 DFARS 252.227-7013(2014 年 2 月)和 FAR 52.227-19(2007 年 12 月)中的「技術資料權利 - 非商業項目」條款 (b)(3) 小段所述之限制。

此處所含屬於商業產品和 / 或商業服務(如 FAR 2.101 所定義)的資料均為 NetApp, Inc. 所有。根據本協議提 供的所有 NetApp 技術資料和電腦軟體皆屬於商業性質,並且完全由私人出資開發。 美國政府對於該資料具有 非專屬、非轉讓、非轉授權、全球性、有限且不可撤銷的使用權限,僅限於美國政府為傳輸此資料所訂合約所允 許之範圍,並基於履行該合約之目的方可使用。除非本文另有規定,否則未經 NetApp Inc. 事前書面許可,不得 逕行使用、揭露、重製、修改、履行或展示該資料。美國政府授予國防部之許可權利,僅適用於 DFARS 條款 252.227-7015(b) (2014年2月) 所述權利。

商標資訊

NETAPP、NETAPP 標誌及 <http://www.netapp.com/TM> 所列之標章均為 NetApp, Inc. 的商標。文中所涉及的所 有其他公司或產品名稱,均為其各自所有者的商標,不得侵犯。